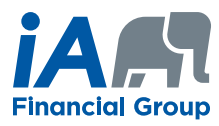

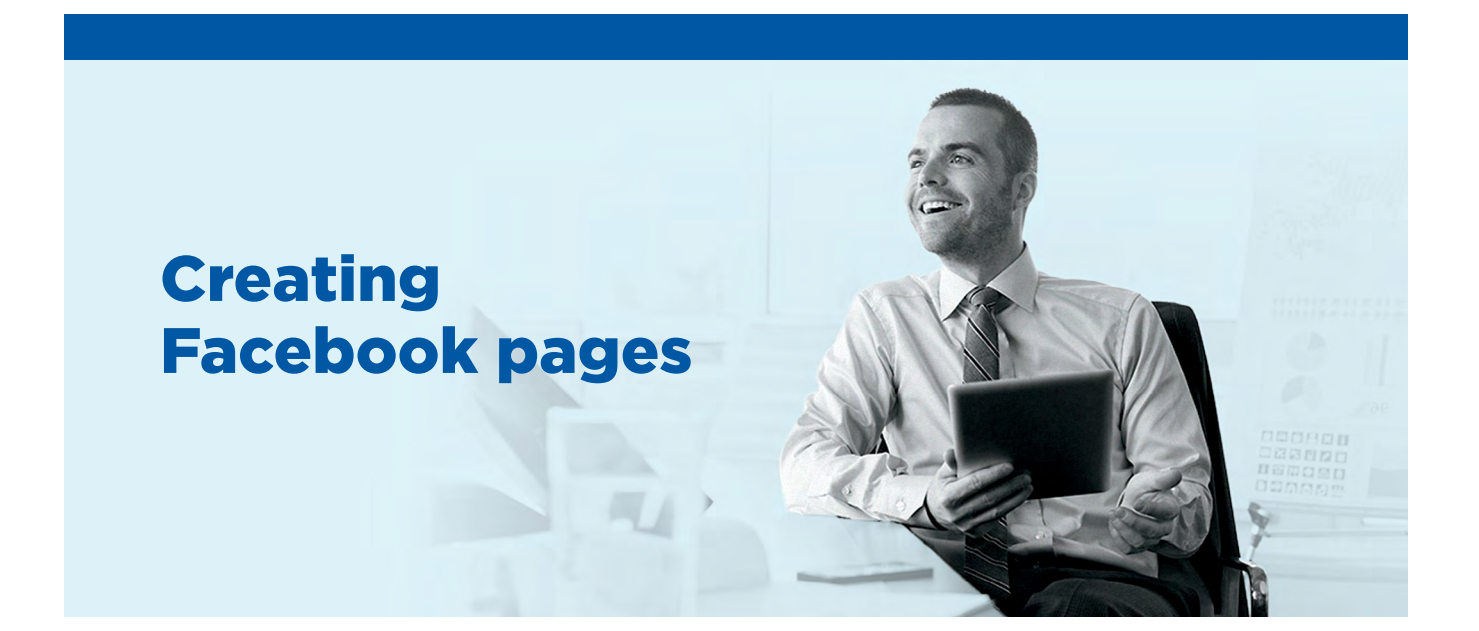

## **How to create your page**

**Here are the main steps to follow to create your Facebook page.**

From the *Create a Page* tab:

**1** — Select page type: *Company, Organization or Institution*

**2** — Select category: *Insurance Company*

- **3**  $\vert$  **—** Company name: Enter your name and title E.g.: Isabelle Boucher, Financial Security Advisor
- **4** Under *About*, in the *Description* section, enter your name and title followed by the name of the company with which you are associated.

*Continued on the next page —*►

5 - Cover: We propose several covers in the *Useful documents* section under Facebook tab. To do this, download the cover of your choice at: ia.ca/webshowcase

**6**  $\blacksquare$  Profile photo: You must use your business photo, which is the one used on your business card, or another similar photo.

**7**  $\mathbf{P}$  **—** Here is an example of how your page should look:

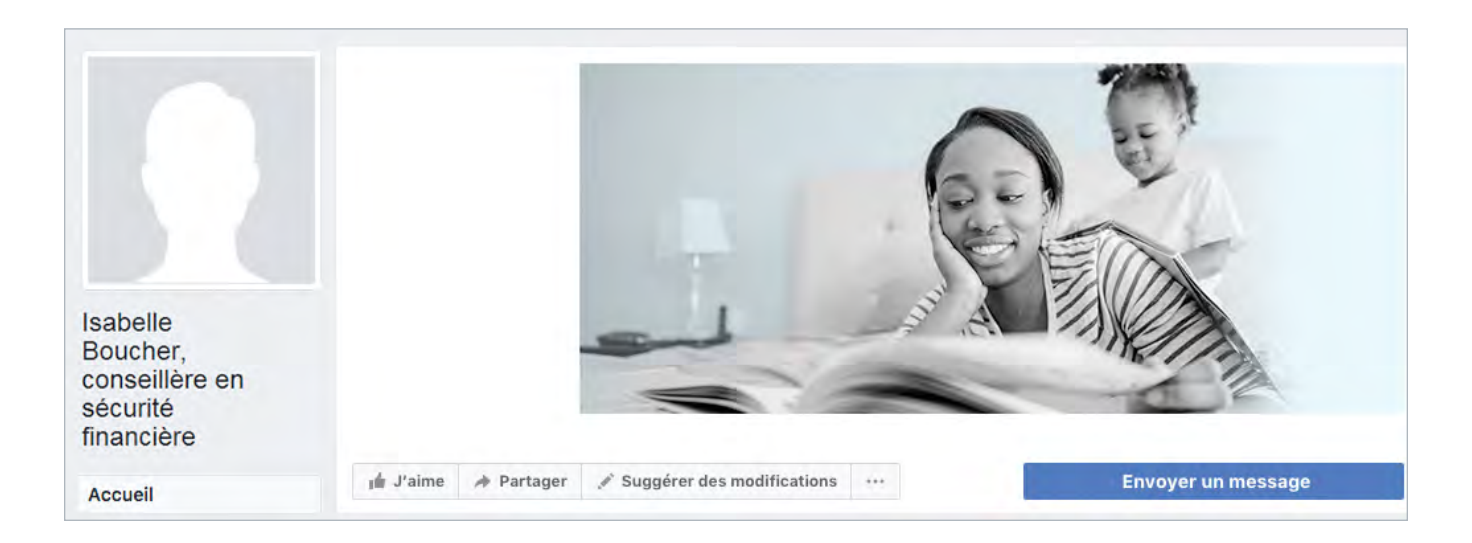

## **INVESTED IN YOU.**